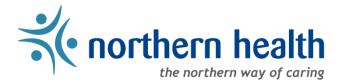

# Northern Health - Telehealth How To: Schedule a video conference using MS Teams.

## Summary

Northern Health maintains a dynamic video conference infrastructure that enables video calls between staff, meeting rooms, Provincial Health Authorities, and cloud based meeting platforms such as MS Teams and Zoom. This document covers how to schedule a video conference using MS Teams.

#### MS Teams is the standard video conferencing platform for Northern Health.

MS Teams meetings can be scheduled and hosted by any Teams enabled NH staff. These hybrid meetings can support participants joining from multiple sources such as computers, smart devices, telephone dial-in, and video conference devices/video enabled meeting rooms.

## Create a MS Teams Meeting using Outlook

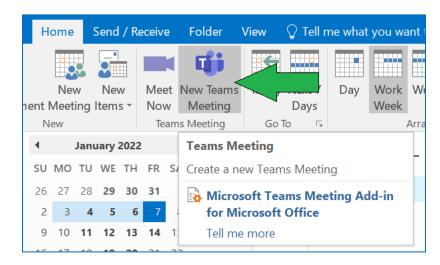

1. In your Outlook Calendar, select the 'New Teams Meeting' option.

- 2. Populate the Teams Meeting invite with the appropriate information:
  - a. Add required Participants
  - b. Add the Meeting **Subject**

#### c. Set the Start and End time for the meeting duration

| 1 You h                    | aven't sent t       | his meeting invitation ye                                                          | et. |          |   |               |                |  |  |  |  |  |
|----------------------------|---------------------|------------------------------------------------------------------------------------|-----|----------|---|---------------|----------------|--|--|--|--|--|
|                            | То <u>.</u>         | some.body@email.ca; other.person@somewhere.com; meeting.participant@where-ever.com |     |          |   |               |                |  |  |  |  |  |
| <u>=</u> ∎<br><u>S</u> end | S <u>u</u> bject    | Weekly project update meeting B                                                    |     |          |   |               |                |  |  |  |  |  |
| _                          | Locat <u>i</u> on   | Microsoft Teams Meeting                                                            |     |          |   |               | Roo <u>m</u> s |  |  |  |  |  |
|                            | S <u>t</u> art time | Fri 1/7/2022                                                                       |     | 10:30 AM | • | All day event |                |  |  |  |  |  |
|                            | En <u>d</u> time    | Fri 1/7/2022                                                                       |     | 11:00 AM | - |               |                |  |  |  |  |  |
|                            |                     | L                                                                                  |     | L        |   |               |                |  |  |  |  |  |

## Add participating Meeting Rooms

**Shared Calendars/Room Resources** in your Outlook calendars may have an associated video conference device. By adding these rooms as participants in your meeting invite, the associated video conference device will automatically be sent a '**Join**' button at the time of the meeting to enable a simple connection to the meeting.

For example: In the Prince George Brunswick Building facility, the 'Robson' meeting room contains a video conferencing device and has a corresponding room resource calendar in Outlook. By adding this room as a participant in your Teams meeting, the video conference device will automatically be sent a 'Join' button at the time of your scheduled meeting.

 Add participating meeting rooms by clicking the 'Required' or 'To' button in your meeting invite and then search the Address Book for your meeting room the same way you would add a regular participant.

-or-

- 2. Add participating meeting rooms using the Room Finder:
  - a. In the menu bar at the top of your meeting invite, select the 'Room Finder' icon

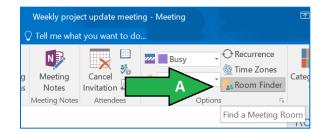

b. In the **Room Finder** side bar, search for the meeting rooms you want to add as participants. *If a room that has a shared calendar does not show up in the list of available rooms, it may already be booked during that time slot.* 

| Room Finder 🔹 🗙                                                                    |                |       |         |         |           |   |     |  |  |  |  |
|------------------------------------------------------------------------------------|----------------|-------|---------|---------|-----------|---|-----|--|--|--|--|
| January, 2022                                                                      |                |       |         |         |           |   |     |  |  |  |  |
| Su Mo Tu We Th Fr Sa                                                               |                |       |         |         |           |   |     |  |  |  |  |
|                                                                                    |                | 28 29 |         | 31      | 1         |   |     |  |  |  |  |
|                                                                                    | 2 3            | 4 5   | 6       | 7       | 8         |   |     |  |  |  |  |
|                                                                                    | 9 10           |       |         |         | 15        |   |     |  |  |  |  |
|                                                                                    | 16 17          |       | 20      |         | 22        |   |     |  |  |  |  |
|                                                                                    | 23 24<br>30 31 |       | 27<br>3 | 28<br>4 | <b>29</b> |   |     |  |  |  |  |
|                                                                                    | 50 51          |       |         |         | 9         | _ |     |  |  |  |  |
| Good                                                                               |                | F     | air     |         |           | P | oor |  |  |  |  |
| Show a room list:                                                                  |                |       |         |         |           |   |     |  |  |  |  |
| PRG - Brunswick Rooms                                                              |                |       |         |         |           |   |     |  |  |  |  |
| Choose an available room:                                                          |                |       |         |         |           |   |     |  |  |  |  |
|                                                                                    |                |       |         |         |           |   |     |  |  |  |  |
| None                                                                               |                |       |         |         |           |   |     |  |  |  |  |
| PRG - Brunswick - Corporate Boardroom                                              |                |       |         |         |           |   |     |  |  |  |  |
| PRG - Brunswick - Hays Rm A (ITS Only)<br>PRG - Brunswick - Hays Rm B (ITS Only)   |                |       |         |         |           |   |     |  |  |  |  |
| PRG - Brunswick - Hays Rm B (ITS Only)<br>PRG - Brunswick - Howson Rm (ITS Only)   |                |       |         |         |           |   |     |  |  |  |  |
| PRG - Brunswick - Howson Rm (ITS Only)<br>PRG - Brunswick - Hudson Rm A (ITS Only) |                |       |         |         |           |   |     |  |  |  |  |
| PRG - Brunswick - Hudson Rm B (ITS Only)                                           |                |       |         |         |           |   |     |  |  |  |  |
| PRG - Brunswick - Manitou Rm (ITS Only)                                            |                |       |         |         |           |   |     |  |  |  |  |
| PRG - Brunswick - Robson Rm                                                        |                |       |         |         |           |   |     |  |  |  |  |
|                                                                                    |                |       |         |         |           |   |     |  |  |  |  |
| Suggested time                                                                     | es:            |       |         |         |           |   |     |  |  |  |  |
| 10:30 AM - 11:00 AM<br>3 unknown; 7 available rooms                                |                |       |         |         |           |   |     |  |  |  |  |
| 11:00 AM - 11:30 AM<br>3 unknown; 8 available rooms                                |                |       |         |         |           |   |     |  |  |  |  |
| 11:30 AM - 12:00 PM<br>3 unknown; 8 available rooms                                |                |       |         |         |           |   |     |  |  |  |  |
| <b>12:00 PM - 1</b><br>3 unknown; 7                                                |                | -     |         |         |           |   | ~   |  |  |  |  |

- c. Selecting the required room from the '**Choose an available room**' list will automatically add that room as a participant in the Teams meeting. Multiple rooms can be added as meeting participants.
- d. You will be presented with a dialog box asking if you would like to update the meeting location. Choose 'yes' if the selected room is the only physical space booked for the meeting or choose 'no' if participants will be utilizing multiple meeting areas.

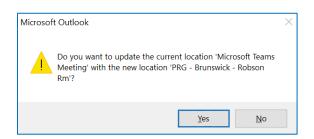

- 3. Once all the participants and rooms have been added, the invite is ready to be sent.
- 4. The shared calendar for the room will be automatically updated in Outlook, and you will receive a confirmation email from the room that it has accepted your invite.

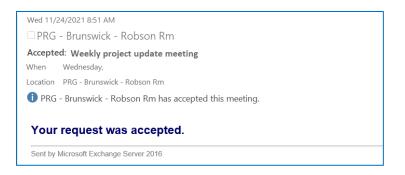

Keep in mind there are multiple ways to add rooms as participants in a meeting invite using Outlook – this document highlights one of the more basic methods. Experienced users familiar with the meeting booking process can use which ever process they find suitable for their own needs.

Room bookings may vary from site to site. If you are unsure of the booking process, or would like to have this setup with your current video conference device, contact <u>telehealth@northernhealth.ca</u>